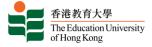

## Joining a meeting using meeting ID

#### Before joining the Video Conference, you need:

### Turn on the VC Meeting Panel

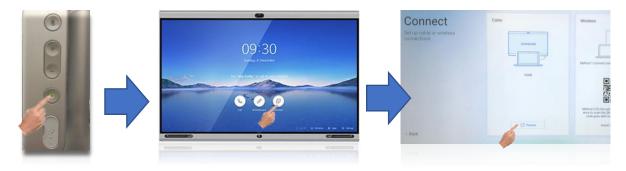

Hit [**Power**] Button to Turn-On the panel

Hit [Connect] Button

Hit the [**Preview**] button to switch the PC Screen

### Join a Zoom meeting with VC Meeting Controller

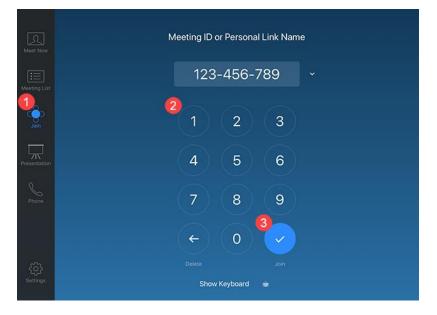

- 1. Tap **Join** in the left panel.
- 2. Enter the meeting ID using the number pad.
- 3. Tap Join.
- 4. Enter the meeting password (if provided) to start the meeting.

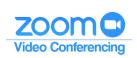

# **Schedule a Meeting**

• Scheduled a Meeting with Meeting ID

https://www.eduhk.hk/ocio/hosting-online-meeting-zoom#schedule

## **Start an instant Meeting**

### **Turn on the VC Meeting Panel**

Hit [Power] Button to

Turn-On TV

- 2. Select the meeting duration time.
- 3. Tap **Meet Now** in the Centre.

Office of the Chief Information Officer EdUHK (Feb 2020)

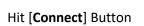

09:30

00

Hit the [**Preview**] button to switch the PC Screen

Connect

### Create a Zoom meeting with VC Meeting Controller

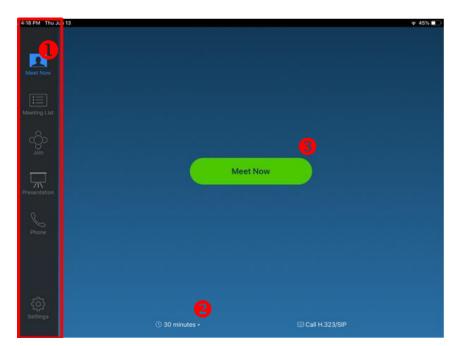

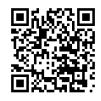

香港教育大學 The Education University of Hong Kong

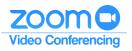

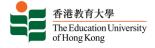

# Share the content during Meeting

If you have any contents (e.g. PowerPoint slides, computer screen) to share with the participants, you can connect your laptop to the VC Meeting Controller.

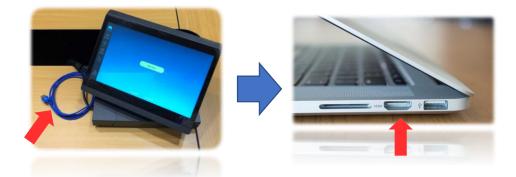

- Plug the HDMI cable into your laptop's HDMI port.
- Screen sharing will be turned on automatically.
- To stop the sharing, un-plug the HDMI cable.

Notes:

- Apple AirPlay function is NOT available to use in share content.
- Recording features is NOT available.

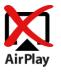

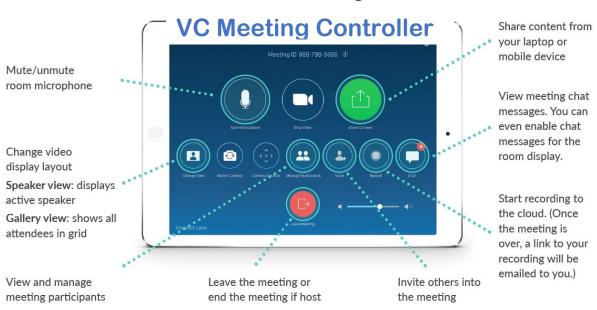

#### **Control Meeting**

Office of the Chief Information Officer EdUHK (Feb 2020)

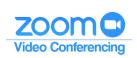